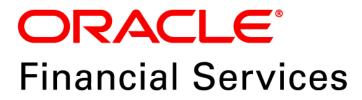

# Regulatory Reporting Solution for US Federal Reserve – Lombard Risk Integration Pack

Release 8.0.5.0.0

Installation Guide November 2017

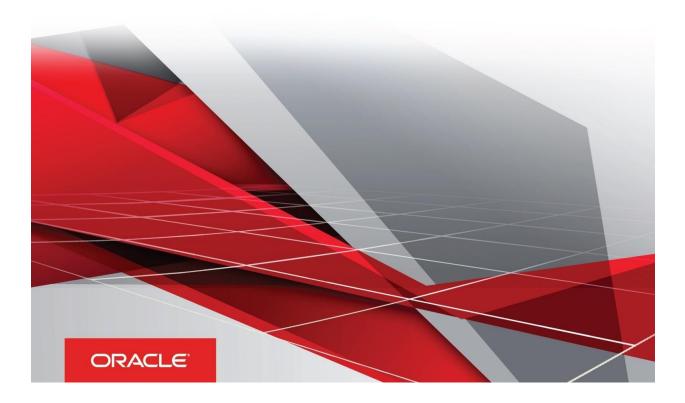

### **Document Versioning**

| Version | Date              | Change Reference                 |
|---------|-------------------|----------------------------------|
| 02      | November 30, 2017 | Updated: Final version published |
| 01      | November 22, 2017 | Created: Draft published         |

### **Executive Summary**

This document includes the necessary instructions to apply 8.0.5.0.0 maintenance level release for Regulatory Reporting for US Federal Reserve – Lombard Risk Integration Pack and perform the required post install configurations. You can find the latest copy of this document in <u>OHC</u> Documentation Library.

Before you begin the installation, ensure that you have an access to Oracle Support Portal with the required login credentials to quickly notify us for any specific issues. You can obtain one by contacting <u>My</u> <u>Oracle Support</u>.

## TABLE OF CONTENTS

| DOCUMENT VERSIONING                                                                                           | 2  |
|----------------------------------------------------------------------------------------------------|----|
| Executive Summary                                                                                             | 2  |
| PREFACE                                                                                                    | 5  |
| Audience                                                                                                    | 5  |
| Scope 5                                                                                                    |    |
| Prerequisites for the Audience                                                                                | 6  |
| How this Guide is Organized                                                                                   | 6  |
| Documentation Accessibility                                                                                   | 6  |
| Access to Oracle Support                                                                                      | 6  |
| Related Documents                                                                                             | 6  |
| Conventions and Acronyms                                                                                      | 7  |
| HARDWARE AND SOFTWARE REQUIREMENTS AND SPECIFICATIONS                                                         | 8  |
| Configurations Supported for Java 7                                                                           | 8  |
| Configurations Supported for Java 8                                                                           | 9  |
| PREPARING FOR INSTALLATION                                                                                    | 12 |
| Obtaining the Software                                                                                        | 12 |
| Prerequisites for Installation                                                                                | 12 |
| Configuration for GUI Mode Installation                                                                       | 12 |
| Copying and Extracting the Software                                                                           | 13 |
| GUI MODE INSTALLATION                                                                                         | 14 |
| SILENT MODE INSTALLATION                                                                                      | 21 |
| POST INSTALLATION STEPS                                                                                       | 23 |
| CREATING AND DEPLOYING EAR/ WAR FILE                                                                          | 24 |
| Creating EAR/WAR File                                                                                         | 24 |
| Deploying EAR/WAR File                                                                                        |    |
| Deploying EAR/WAR Files on WebSphere<br>Deploying EAR / WAR File on WebLogic<br>Deploying WAR Files on Tomcat |    |
| APPENDIX                                                                                                    |    |
| Additional Information                                                                                        |    |
| Internet Explorer Settings                                                                                    |    |

### Preface

Oracle Financial Services Regulatory Reporting for US Federal Reserve (OFS\_REG\_REP\_USFED) enables the customers to enables the banks to comply with BCBS 239 regulations. It integrates risk data reporting systems and enhances the accuracy of reporting in banks. OFS Risk Regulatory Solution (RRS) helps in achieving the objectives by enabling preset steps based on the generalization of a set of solutions. This is made possible by:

- Providing a centralized data storage for risk data through relevant subject areas of Financial Services Data Foundation (FSDF).
- Interfacing with a Regulatory Reporting tool Lombard AgileREPORTER to build necessary template reports to meet the regulatory expectations.
- Managing accuracy of risk reporting through Data Governance Studio (DGS).

This document provides step-by-step instructions to install the Oracle Financial Services Regulatory Reporting for US Federal Reserve – Lombard Risk Integration Pack (OFS\_REG\_REP\_USFED) Release 8.0.5.0.0.

This chapter discusses the following topics:

- <u>Audience</u>
- <u>Scope</u>
- Prerequisites for the Audience
- How this Guide is organized
- Documentation Accessibility
- <u>Access to Oracle Support</u>
- Recommended Environment
- Related Documents
- <u>Conventions and Acronyms</u>

#### Audience

This Manual is meant for Oracle Financial Services Regulatory Reporting for US Federal Reserve – Lombard Risk Integration Pack System Administrator. It provides step-by-step instructions necessary for installing the OFS\_REG\_REP\_USFED application components.

### Scope

This manual provides a step-wise instruction to install Oracle Financial Services Regulatory Reporting for US Federal Reserve – Lombard Risk Integration Pack.

### **Prerequisites for the Audience**

Oracle Financial Services Regulatory Reporting for US Federal Reserve – Lombard Risk Integration Pack (OFS\_REG\_REP\_USFED) Installation Guide is intended for administrators and implementation consultants who are responsible for installing and maintaining the application pack components.

The document assumes you have experience in installing Enterprise components. Basic knowledge about the Oracle Financial Services Data Foundation Application Pack components, OFSAA Architecture, UNIX commands, Database concepts and Web Server/ Web Application Server is recommended.

### How this Guide is Organized

The Installation Manual is organized into the following chapters.

- **Pre Requisites** section identifies the hardware and base software environment that is required for a successful installation and functioning of the Oracle Financial Services Regulatory Reporting for US Federal Reserve Lombard Risk Integration Pack.
- Installing the Application section details the steps to be followed during the installation.
- Post installation Activities section details the steps that are required to be performed after a successful installation of Oracle Financial Services Regulatory Reporting for US Federal Reserve – Lombard Risk Integration Pack.

### **Documentation Accessibility**

For information about Oracle's commitment to accessibility, visit the Oracle Accessibility Program website at <a href="http://www.oracle.com/pls/topic/lookup?ctx=acc&id=docacc">http://www.oracle.com/pls/topic/lookup?ctx=acc&id=docacc</a>

### Access to Oracle Support

Oracle customers have access to electronic support through My Oracle Support. For information, visit <a href="http://www.oracle.com/pls/topic/lookup?ctx=acc&id=info">http://www.oracle.com/pls/topic/lookup?ctx=acc&id=info</a> or visit <a href="http://www.oracle.com/pls/topic/lookup?ctx=acc&id=trs">http://www.oracle.com/pls/topic/lookup?ctx=acc&id=info</a> or visit <a href="http://www.oracle.com/pls/topic/lookup?ctx=acc&id=trs">http://www.oracle.com/pls/topic/lookup?ctx=acc&id=info</a> or visit

### **Related Documents**

This section identifies additional documents related to Oracle Financial Services Regulatory Reporting for US Federal Reserve – Lombard Risk Integration Pack. You can access Oracle documentation online from Documentation Library (<u>OTN</u>):

- Oracle Financial Services Regulatory Reporting for US Federal Reserve Lombard Risk Integration Pack User Guide
- Oracle Financial Services Data Foundation Installation Manual Release 8.0.5.0.0 Java 7 and Java 8
- Oracle Financial Services Analytical Applications Infrastructure Environment Check Utility Guide (present in this <u>OHC</u> Documentation Library)

### **Conventions and Acronyms**

The following conventions and acronyms are used in this document.

| Conventions                 | Description                                                                                           |  |  |
|-----------------------------|----------------------------------------------------------------------------------------------------|--|--|
| References to sections or o | chapters in the manual are displayed in Italics.                                                      |  |  |
| Screen names are displaye   | ed in the following manner: Introduction screen                                                       |  |  |
| Options and buttons are dis | splayed in <b>Bold.</b>                                                                               |  |  |
| OFSAAI                      | Oracle Financial Services Analytical Applications Infrastructure                                      |  |  |
| OFS AAAI                    | Oracle Financial Services Advanced Analytical Applications Infrastructure Application Pack            |  |  |
| RHEL                        | Red Hat Enterprise Linux                                                                              |  |  |
| Atomic Schema               | Database schema where the application data model is uploaded.                                         |  |  |
| Config Schema               | Database schema which contains setup related configurations and metadata.                             |  |  |
| OFS_REG_REP_USFED           | Oracle Financial Services Regulatory Reporting for US Federal Reserve – Lombard Risk Integration Pack |  |  |

### Hardware and Software Requirements and Specifications

This section describes the various Operating System, Database, Web Server, and Web Application Server version and other variant details on which this release of the OFS Regulatory Reporting for US Federal Reserve – Lombard Risk Integration Pack (OFS\_REG\_REP\_USFED) application has qualified.

### **Configurations Supported for Java 7**

The following table shows the minimum hardware and software requirements for OFS\_REG\_REP\_USFED (Java 7) application on each machine.

| Requirement                          | Sub-Category                                                                                                    | Value                                                                                                    |  |
|--------------------------------------|----------------------------------------------------------------------------------------------------|----------------------------------------------------------------------------------------------------|--|
| Operating System                     | Oracle Linux / Red Hat Enterprise Linux<br>(x86-64)                                                                                                    | Oracle Linux Server release 5.3 up to 5.10 - 64 bit<br>Oracle Linux Server release 6.0 and above - 64 bit<br><b>Note</b> : Same versions of RHEL are supported. |  |
|                                      | Shell                                                                                                    | KORN Shell (KSH)                                                                                                    |  |
| root user:<br>• yun                  | ng system is RHEL, install the package lsb<br>n install redhat-lsb-core<br>n install redhat-lsb                                                                                                    | _release using one of the following commands by logging in as                                                                                                   |  |
| Java Runtime<br>Environment          | Oracle Linux / Red Hat Enterprise Linux                                                                                                    | Oracle Java Runtime Environment (JRE) 1.7.x - 64 bit                                                                                                    |  |
| Oracle Database<br>Server and Client | Oracle Database Server Enterprise Edition 11g Release 2 (11.2.0.3.0 +) - 64 bit RAC/ Non-RAC with/ without partitioning option<br>Oracle Database Server Enterprise Edition 12c Release 1 (12.1.0.1.0 +)- 64 bit RAC/ Non-RAC with/ without partitioning option<br>Oracle Client 11g Release 2 (11.2.0.3.0+) - 64 bit<br>Oracle Client 12c Release 1 (12.1.0.1.0+) - 64 bit<br>Oracle Client 12c Release 1 (12.1.0.1.0+) - 64 bit<br>Oracle 11g Release 2 (11.2.0.3+) JDBC driver (Oracle thin driver)<br>Oracle 12C Release 1 (12.1.0.1+) JDBC driver (Oracle thin driver)<br><b>Note:</b><br>Ensure that the following patches are applied:<br>Oracle Server 12c, v12.1.0.1 – 17082699<br>Oracle Server 12c, v12.1.0.2 - 19392604, 19649591<br>Also for latest information, refer http://support.oracle.com/, 12.1.0.2 Bundle Patches for Engineered Systems |                                                                                                    |  |
| OLAP                                 | Oracle Hyperion Essbase                                                                                                    | V 11.1.2.1+ (Server and Client) with Oracle 11g Database<br>V 11.1.2.3+ (Server and Client) with Oracle 12c Database                                            |  |
|                                      | Oracle OLAP                                                                                                    | V 11.2.0.3+ with Oracle 11g Database<br>V 12.1.0.1+ with Oracle 12c Database                                                                                    |  |
|                                      | Note:                                                                                                    |                                                                                                    |  |

| Requirement                           | Sub-Category                                                                                                    | Value                                                                                                    |  |
|---------------------------------------|----------------------------------------------------------------------------------------------------|----------------------------------------------------------------------------------------------------|--|
|                                       | Oracle Hyperion Essbase & Oracle OLAP is required only if you are using the OLAP feature of OFSAAI. For Oracle OLAP, ensure that you have configured the Oracle Database server with OLAP option.                                                            |                                                                                                    |  |
| Web Server/ Web<br>Application Server | Oracle Linux / Red Hat Enterprise Linux                                                                                                    | <ul> <li>Oracle HTTP Server 11.1.1.1/ Apache HTTP Server 2.2.x/ IBM</li> <li>HTTP Server</li> <li>Oracle WebLogic Server 12.1.2+ (64 bit)</li> <li>IBM WebSphere Application Server 8.5+ with bundled IBM Java Runtime (64 bit)</li> <li>Apache Tomcat 8.0.x (64 bit)</li> </ul> |  |
|                                       | Note:<br>OFSAA Infrastructure web component deployment on Oracle WebLogic Server with Oracle JRockit is not<br>supported.                                                                                                    |                                                                                                    |  |
|                                       | Operating System                                                                                                    | MS Windows 7/ Windows 8/ Windows 8.1                                                                                                    |  |
| Desktop<br>Requirements               | Browser                                                                                                    | MS Internet Explorer 9 , 10(Compatibility Mode) and 11<br>(Compatibility Mode)<br>Oracle Java plug-in 1.7.0+* (64- bit)<br>Turn on Pop-up blocker settings. For more information, refer<br>Internet Explorer Settings.                                                           |  |
|                                       | Office Tools                                                                                                    | MS Office 2007/ 2010/2013<br>Adobe Acrobat Reader 8 or above                                                                                                    |  |
|                                       | Screen Resolution                                                                                                    | 1024*768 or 1280*1024                                                                                                    |  |
|                                       | -                                                                                                    | OFSAAI is qualified on both OPEN LDAP 2.2.29+ and Oracle<br>Internet Directory v 11.1.1.3.0. However, it can be integrated with<br>other directory services software like MS Active Directory.                                                                                   |  |
| Directory Services                    | Note:           Configuration of Directory services software for OFSAAI installation is optional. For more information of configuration, see Infrastructure LDAP Configuration.           Open LDAP needs to be installed on MS Windows Server machine only. |                                                                                                    |  |

### **Configurations Supported for Java 8**

The following table shows the minimum hardware and software requirements for installing OFS\_REG\_REP\_USFED (Java 8) application on each machine.

| Requirement      | Sub-Category                                     | Value                                                                                                    |
|------------------|--------------------------------------------------|----------------------------------------------------------------------------------------------------|
| Operating System | Oracle Linux / Red Hat Enterprise Linux (x86-64) | Oracle Linux Server release 5.3 up to 5.10 - 64 bit<br>Oracle Linux Server release 6.0 and above - 64 bit<br><b>Note</b> : Same versions of RHEL are supported. |
|                  | Shell                                            | KORN Shell (KSH)                                                                                                    |

| Requirement                                                                                                    | Sub-Category                                                                                                    | Value                                                                                                    |  |  |
|----------------------------------------------------------------------------------------------------|----------------------------------------------------------------------------------------------------|----------------------------------------------------------------------------------------------------|--|--|
| root user:<br>• yum                                                                                                    | ng system is RHEL, install the package lsb_releas<br>n install redhat-Isb-core<br>n install redhat-Isb                                                                                                    | e using one of the following commands by logging in as                                                                                                    |  |  |
| Java Runtime<br>Environment                                                                                                    | Oracle Linux / Red Hat Enterprise Linux Oracle Java Runtime Environment (JRE) 1.8.x - 64 bit                                                                                                    |                                                                                                    |  |  |
| Oracle Database<br>Server and Client                                                                                                    | <ul> <li>Oracle Database Server Enterprise Edition 11g Release 2 (11.2.0.3.0 +) - 64 bit RAC/ Non-RAC with/ without partitioning option</li> <li>Oracle Database Server Enterprise Edition 12c Release 1 (12.1.0.1.0 +)- 64 bit RAC/ Non-RAC with without partitioning option</li> <li>Oracle Client 11g Release 2 (11.2.0.3.0+) - 64 bit</li> <li>Oracle Client 12c Release 1 (12.1.0.1.0+) - 64 bit</li> <li>Oracle 11g Release 2 (11.2.0.3+) JDBC driver (Oracle thin driver)</li> <li>Oracle 12C Release 1 (12.1.0.1+) JDBC driver (Oracle thin driver)</li> <li>Oracle Server 12c, v12.1.0.1 – 17082699</li> <li>Oracle Server 12c, v12.1.0.2 - 19392604, 19649591</li> <li>Also for latest information, refer http://support.oracle.com/, 12.1.0.2 Bundle Patches for Engineered Systems and DB In-Memory - List of Fixes in each Bundle (Doc ID 1937782.1)</li> </ul> |                                                                                                    |  |  |
|                                                                                                    | Oracle Hyperion Essbase                                                                                                    | V 11.1.2.1+ (Server and Client) with Oracle 11g<br>Database<br>V 11.1.2.3+ (Server and Client) with Oracle 12c<br>Database                                                                                                    |  |  |
| OLAP                                                                                                    | Oracle OLAP                                                                                                    | V 11.2.0.3+ with Oracle 11g Database<br>V 12.1.0.1+ with Oracle 12c Database                                                                                                    |  |  |
| <b>Note</b> :<br>Oracle Hyperion Essbase & Oracle OLAP is required only if you are using the OLAI<br>Oracle OLAP, ensure that you have configured the Oracle Database server with OL |                                                                                                    |                                                                                                    |  |  |
| Web Server/ Web<br>Application Server                                                                                                    | Oracle Linux / Red Hat Enterprise Linux                                                                                                    | Oracle HTTP Server 11.1.1.1/ Apache HTTP Server<br>2.2.x/ IBM HTTP Server<br>Oracle WebLogic Server 12.1.3+ (64 bit)<br>Apache Tomcat 8.0.x (64 bit)<br>Note: IBM WebSphere 8.5.x (Full Profile) on Java 8 is<br>not available. |  |  |
|                                                                                                    | Note:<br>OFSAA Infrastructure web component deployment on Oracle WebLogic Server with Oracle JRockit is not<br>supported.                                                                                                    |                                                                                                    |  |  |
| Desktop                                                                                                    | Operating System                                                                                                    | MS Windows 7/ Windows 8/ Windows 8.1                                                                                                    |  |  |

| Requirement    | Sub-Category                                                                                                    | Value                                                                                                    |  |
|----------------|----------------------------------------------------------------------------------------------------|----------------------------------------------------------------------------------------------------|--|
| Requirements   | Browser                                                                                                    | MS Internet Explorer 9 , 10(Compatibility Mode) and 11<br>(Compatibility Mode)<br>Oracle Java plug-in 1.7.0+* (64- bit)<br>Turn on Pop-up blocker settings. For more information,                 |  |
|                |                                                                                                    | refer Internet Explorer Settings.                                                                                                    |  |
|                | Office Tools                                                                                                    | MS Office 2007/ 2010/2013<br>Adobe Acrobat Reader 8 or above                                                                                                    |  |
|                | Screen Resolution                                                                                                    | 1024*768 or 1280*1024                                                                                                    |  |
|                | Directory Services                                                                                                    | OFSAAI is qualified on both OPEN LDAP 2.2.29+ and<br>Oracle Internet Directory v 11.1.1.3.0. However, it can<br>be integrated with other directory services software like<br>MS Active Directory. |  |
| Other Software | Note:<br>Configuration of Directory services software for OFSAAI installation is optional. For more information on<br>configuration, see <u>Infrastructure LDAP Configuration</u> .<br>Open LDAP needs to be installed on MS Windows Server machine only. |                                                                                                    |  |

OFS\_REG\_REP\_USFED application recommends the following software combinations for deployment.

#### **Recommended Software Combinations**

| Operating System | Database        | Web Application Server                  | Web Server           |
|------------------|-----------------|-----------------------------------------|----------------------|
|                  | Oracle Database | - ··· · · · · · · · · · · · · · · · · · | Oracle HTTP Server / |
| 6.0 and above    |                 | Apache Tomcat Server                    | Apache HTTP Server   |

### Preparing for Installation

This chapter provides necessary information to review before installing the OFS\_REG\_REP\_USFED Application v8.0.5.0.0. This chapter includes the following topics:

- Obtaining the Software
- Prerequisites for Installation
- <u>Configuration for GUI Mode Installation</u>
- <u>Copying and Extracting the Software</u>

### **Obtaining the Software**

Login to https://support.oracle.com/ and search for 27040985 under the Patches and Updates tab.

### **Prerequisites for Installation**

The prerequisite software that must be installed are:

- Oracle Financial Services Analytical Applications Infrastructure (OFSAAI) 8.0.5.0.0 (patch 25873206)
- Oracle Financial Services Data Foundation (FSDF) **8.0.5.0.0** patch (**26583731**)
- AgileREPORTER version 1.15.6-b1293
- AgileREPORTER Templates version ARforFED\_v1.11.1.3
- Ensure that you have executed .profile before you trigger the installation.
- Ensure that the FIC Server is up and running before you trigger the installation. For information on
  restarting the services, Refer OFS AAI Release 8.0.5.0.0 Installation Guide (<u>OHC</u> Documentation
  Library) for more information.

### **Configuration for GUI Mode Installation**

To install OFS\_REG\_REP\_USFED in GUI mode, you need to ensure the below software and configurations are available:

- Install and configure any PC X Server software such as Open Text Exceed (formerly Hummingbird Exceed) on the user desktop system from which the installation is triggered.
- Configure DISPLAY variable.

Ensure to set the DISPLAY variable on the system on which the OFSAA is installed, to point to the user desktop system where the PC X Server software has been installed.

Syntax:

```
export DISPLAY=hostname:n.n1
```

where, hostname is the IP Address/ Host Name of the user desktop system and n is the sequence number (usually 0).

For example, 10.11.12.13:0.0 or myhostname:0.0

### Copying and Extracting the Software

Once you obtain the installer, copy the installer (in BINARY mode) to the system on which the OFS\_REG\_REP\_USFED application components are installed.

**NOTE:** You must be logged in to the UNIX operating system as a non-root user.

- 1. Download the unzip utility (OS specific) unzip\_<os>. Z, and copy it in Binary mode to any directory and include the directory in your PATH variable. If you already have the unzip utility to extract the contents of the downloaded archive, skip to the next step.
- 2. Uncompress the unzip installer file using the command:

```
uncompress unzip <os>.Z
```

- **NOTE:** In case you notice an error message "uncompress: not found [No such file or directory]" when the package is not installed, contact your UNIX administrator.
  - 3. Give EXECUTE permission to the file using the command:

chmod 751 unzip <os>

For example, chmod 751 unzip\_sparc

 Extract the contents of the OFS\_REG\_REP\_USFED 8.0.5.0.0 in the Download Directory installer archive file using the following command:

unzip OFS\_REG\_REP\_USFED\_8.0.5.0.0\_<os>.zip

**NOTE:** DO NOT rename the Application installer folder name on extraction from the archive.

Give below permission to the installer folder. Navigate to the Download Directory and execute the command:

chmod -R 755 OFS\_REG\_REP\_USFED

### **GUI Mode Installation**

The OFS\_REG\_REP\_USFED installer can be installed in both GUI and silent mode.

For executing the installer in silent mode, refer to the section Silent Mode Installation.

For running in GUI mode, follow these steps:

- 1) Log in to the system as **non-root user**
- 2) Execute the user .profile
- 3) Navigate to installer location OFS\_REG\_REP\_USFED/bin
- 4) Run the installer in GUI Mode by executing the command:
  - ./setup.sh GUI

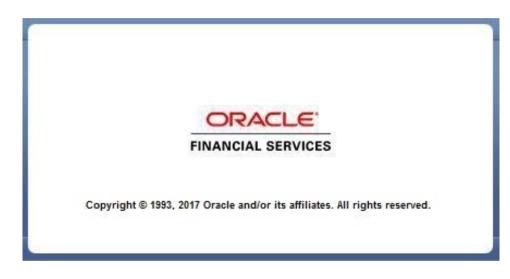

Installation Splash Screen

1. The **Introduction** screen displays the prerequisites for installation. Ensure that the prerequisites are satisfied before you proceed.

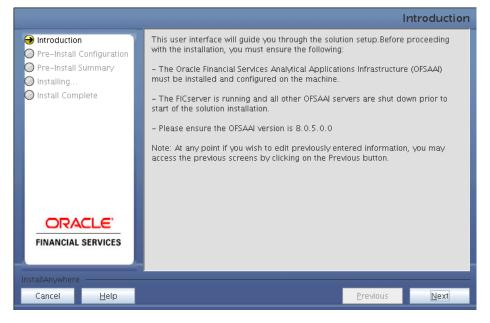

#### Introduction Screen

2. Choose the **Log Mode** for this installer. If you select, **Debug**, the Passwords are printed in the log file.

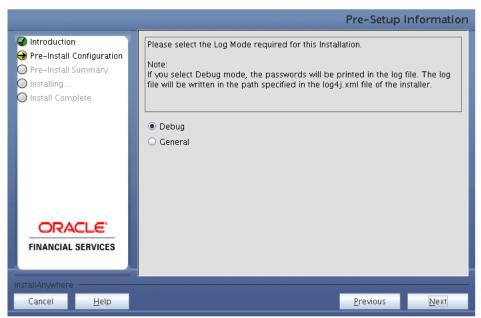

#### Pre-Setup Information – Log Mode Screen

3. In the **Pre-Setup Information** screen, specify the existing infodom name to be used for the application installation and click **Next**.

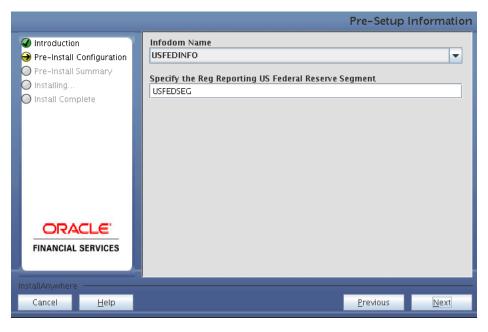

Pre-Setup Information – Infodom Type Screen

4. In the **Pre-Setup Information** screen, select **New application/source pair** to create a new ETL application and click **Next**.

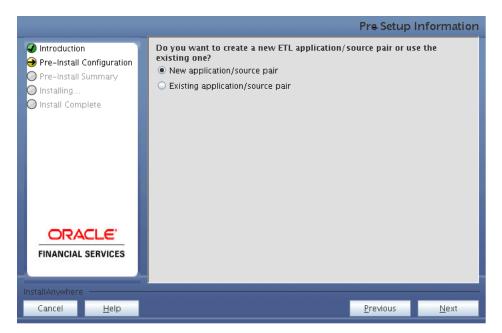

Pre-Setup Information – ETL Application Selection Screen

5. In the **Pre-Setup Information** screen, enter the **ETL Application Name & Description** as you wish and **ETL Source Name & Description** as you wish. Then click **Next**.

|                           |              |                         | Pre-Setup        | Information  |
|---------------------------|--------------|-------------------------|------------------|--------------|
| Introduction              | ETL Applicat | ion Details             |                  |              |
| Pre-Install Configuration | Name         | USFED                   |                  |              |
| Pre-Install Summary       | Description  | USFED Application       |                  |              |
| O Install Complete        | ETL Source I |                         |                  |              |
|                           | Name         | USFEDPROCESSING         |                  |              |
|                           |              | [                       |                  |              |
|                           | Description  | USFED Processing Source |                  |              |
|                           |              |                         |                  |              |
|                           |              |                         |                  |              |
|                           |              |                         |                  |              |
| ORACLE'                   |              |                         |                  |              |
| FINANCIAL SERVICES        |              |                         |                  |              |
|                           |              |                         |                  |              |
| InstallAnywhere           |              |                         |                  |              |
| Cancel <u>H</u> elp       |              |                         | <u>P</u> revious | <u>N</u> ext |

Pre-Setup Information – ETL Application Details Screen

6. In the Pre-Setup Information screen, enter the OFSAAI User ID and click Next.

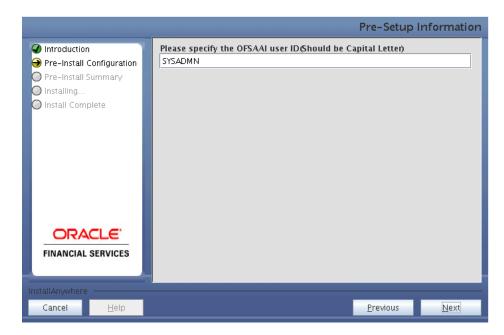

Default Value is: SYSADMN

Pre-Setup Information – OFSAAI User ID Screen

7. The Pre-Install Configuration (Please Wait) screen is displayed.

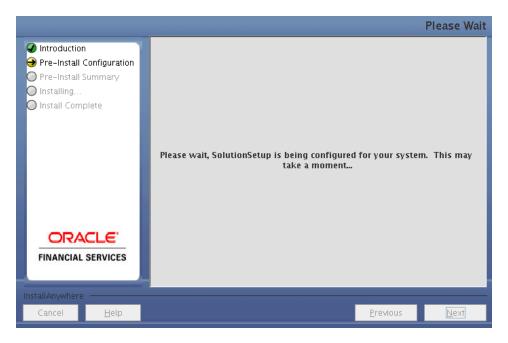

**Pre-Install Configuration – Please Wait Screen** 

8. Review the settings in the **Pre-Installation Summary** screen and click **Install**.

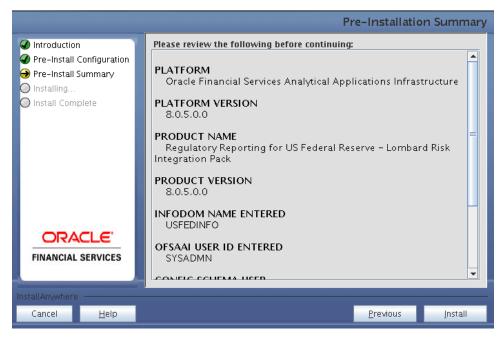

**Pre-Installation Summary Screen** 

9. The following message is displayed. Select **Yes** to begin the installation process.

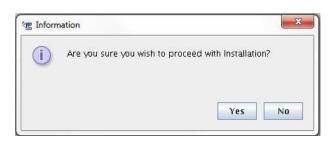

10. The Installing SolutionSetup screen is displayed.

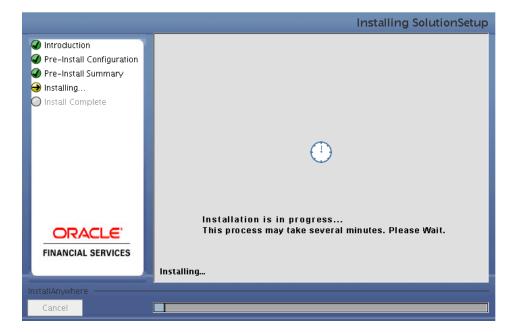

Installing SolutionSetup Screen

11. The Install Complete screen is displayed.

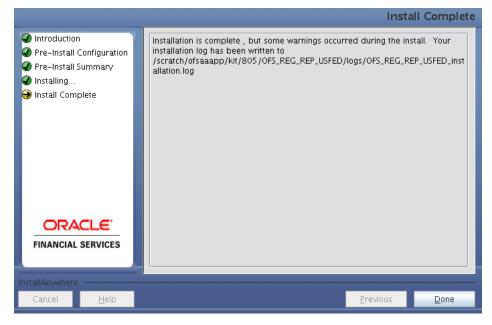

#### Install Complete Screen

- 12. Refer to the log file created in the path /OFS\_REG\_REP\_USFED/logs of installer directory for any error messages.
- 13. Click **Done** to complete the installation.

### Silent Mode Installation

Silent installation is achieved via a properties file (**Silent.props**) that must be updated with proper values, before attempting to install using the silent mode. Follow these steps to install the product in Silent Mode:

- Navigate to installer directory OFS\_REG\_REP\_USFED/conf containing the template file Silent.template.
- 2) Create a copy of this file and rename the copy as **Silent.props**.
- 3) Edit the **Silent.props** file and specify the parameters as per the requirements.

**Description of Property Name Permissible Values** Comments Property 0 = DebugOptional; LOG\_MODE Mode for logging 1= General Default: 0 Specify name of Mandatory. Specify Information Infodom Name Value Domain INFODOM\_NAME For example, OFSBFNDINFO where FSDF (Infodom) into Application is got which you wish installed to install. Mandatory. Path Specify the value must be same For example, Infodom App APPFTP\_LOG\_PATH as the path which Maintenance log /home/ftpshare/OFSBFNDINFO/logs was given during path **FSDF** installation Mandatory. Path Specify the value must be same For example, Infodom DB DBFTP\_LOG\_PATH as the path which Maintenance log /home/ftpshare/OFSBFNDINFO/logs was given during path **FSDF** installation Specify the US SEGMENT\_1\_CODE Federal Reserve For example, USFEDSEG Mandatory Segment Code Please specify if 0 = If you want to create a new ETL you want create app/src pair new ETL ETL\_APPSRC\_TYPE Mandatory App/Src pair or 1 = If you want to use an existing use an existing pair one. Specify the ETL Application ETL\_APP\_1\_NAME Name where the For example: USFED Mandatory Definitions will be deployed.

The following table lists all the properties that must be specified.

| ETL_SRC_1_1_NAME | Specify the ETL<br>Source Name<br>into ETL Area<br>Definitions will<br>be deployed | For example: PROCESSING                 | Mandatory                                |
|------------------|------------------------------------------------------------------------------------|-----------------------------------------|------------------------------------------|
| ETL_APP_1_DESC   | Please give<br>description for<br>the ETL<br>Application                           | For example: USFED Application          | Mandatory when<br>ETL_APPSRC_TYPE<br>= 0 |
| ETL_SRC_1_1_DESC | Please give<br>description for<br>the ETL Source                                   | For example: USFED Processing<br>Source | Mandatory when<br>ETL_APPSRC_TYPE<br>= 0 |

- 4) Log in to the system as **non-root** user
- 5) Execute the user .profile
- 6) Navigate to installer location OFS\_REG\_REP\_USFED/bin
- 7) Run the installer in SILENT Mode with the following command:

./setup.sh SILENT

Refer to the console log for any error messages.

### Post Installation Steps

Perform the following instructions after successful installation of the IR patch:

- Refer to the log file in the /OFS\_REG\_REP\_USFED/logs directory to ensure that there are no errors reported.
- Restart all the OFSAAI Servers. Refer OFS AAI Release 8.0.5.0.0 Installation Guide (<u>OHC</u> Documentation Library) for more information.
- Execute all the batches to Re-save the Derived Entities EXCEPT the following batches:
  - o <<INFODOM>>\_USFED\_FR2052A\_RESAVEDEPV
  - o <<INFODOM>>\_USFED\_FRY14M\_RESAVEPV
  - <<INFODOM>>\_USFED\_FRY2900\_RSVDEPV
  - o <<INFODOM>>\_USFED\_FRY2644\_RESVDEPV
  - <<INFODOM>>\_USFED\_FRY2314\_RSVDEPV
- Execute ALL the view scripts (available under OFS\_REG\_REP\_USFED/Post\_Scripts directory of the patch) in Atomic Schema:
- Execute the following batches after the previous SQL script executions are completed:
  - <<INFODOM>>\_USFED\_FR2052A\_RESAVEDEPV
  - o <<INFODOM>>\_USFED\_FRY14M\_RESAVEPV
  - o <<iinfodom>>\_usfed\_fry2900\_rsvdepv
  - <<INFODOM>>\_USFED\_FRY2644\_RESVDEPV
  - <<INFODOM>>\_USFED\_FRY2314\_RSVDEPV

The Oracle Financial Services Regulatory Reporting for US Federal Reserve – Lombard Risk Integration Pack is now ready for use. If you encounter any problems during set up, contact OFSAA Support at <u>Oracle Support</u>.

### Creating and Deploying EAR/ WAR File

This chapter describes the steps to create and deploy the EAR/ WAR file.

- <u>Creating EAR/WAR File</u>
- Deploying EAR/WAR File

### **Creating EAR/WAR File**

To create EAR/ WAR File, follow these steps:

- 1. Navigate to the \$FIC\_WEB\_HOME directory on the OFSAA Installed server.
- 2. Execute ./ant.sh to trigger the creation of EAR/ WAR file.
- On completion of the EAR files creation, the "BUILD SUCCESSFUL" and "Total time" message is displayed and you will be returned to the prompt.

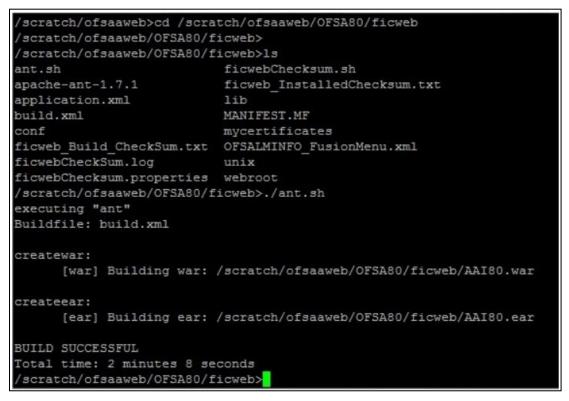

4. The EAR/WAR file - <contextname>.ear/ .war - is created.

**NOTE:** The <contextname> is the name given during installation. This process overwrites any existing version of EAR file that exists in the path.

#### For OFSAA configured on Tomcat installation, < contextname > .war will be created.

### **Deploying EAR/WAR File**

This section includes the following topics:

- <u>Deploying EAR/WAR Files on WebSphere</u>
- Deploying EAR / WAR File on WebLogic
- Deploying WAR Files on Tomcat

**NOTE:** Ensure to clear the application cache prior to the deployment of Application Pack Web Archive. This is applicable to all Web Servers (WebSphere, WebLogic, and Tomcat).

#### **Deploying EAR/WAR Files on WebSphere**

To deploy WebSphere EAR/WAR File, follow these steps:

1. Start WebSphere Profile by navigating to the path
 /<Websphere\_Installation\_Directory>/IBM/WebSphere/AppServer/profiles/<Pr
 ofile Name>/bin/ and execute the command:

./startServer.sh server1

2. Open the following URL in the browser: http://<ipaddress>:<Administrative Console Port>/ibm/console. (https if SSL is enabled). The login screen is displayed.

| WebSphere. software                                              |                                                                                                    |
|------------------------------------------------------------------|----------------------------------------------------------------------------------------------------|
|                                                                  | WebSphere Integrated<br>Solutions Console<br>User ID:<br>admin<br>Password:<br>••••••                                                                                                    |
| IBM, the IBM logo,<br>International Busin<br>product and service | Property of IBM (c) Copyright IBM Corp. 1997, 2011 All Rights Reserved,<br>ibm.com and WebSphere are trademarks or registered trademarks of<br>ness Machines Corp., registered in many jurisdictions worldwide. Other<br>ce names might be trademarks of IBM or other companies. A current list of<br>available on the Web at <u>Copyright and trademark information</u> . |

#### Login Window

- 3. Enter the user credentials with admin privileges and click Log In.
- 4. From the LHS menu, select **Applications** and click **New Application**. The *New Application* window is displayed.

| v Application                                                           |  |
|-------------------------------------------------------------------------|--|
| New Application                                                         |  |
| This page provides links to create new applications of different types. |  |
| install a New Application                                               |  |
| New Enterprise Application                                              |  |
| New Business Level Application                                          |  |
| New Asset                                                               |  |

#### **New Application**

5. Click **New Enterprise Application**. The *Preparing for the application installation* window is displayed.

| Path to the new ap  | plication                            |  |
|---------------------|--------------------------------------|--|
| C Local file system |                                      |  |
| Full path           |                                      |  |
| Fun pace            | Browse                               |  |
| Remote file system  |                                      |  |
|                     | I                                    |  |
| Full path           | as855/profiles/TEST80AAI/AAI8(Browse |  |

#### Preparing for the application installation

6. Select **Remote File System** and click **Browse**. Select the EAR file generated for OFSAA to upload and install. Click **Next**.

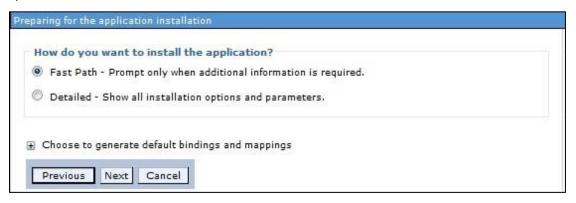

#### **Installation Options**

7. Select the Fast Path option and click Next. The Install New Application window is displayed.

| Step 1: Select                          | Select installation options                                                                                                    |  |
|-----------------------------------------|----------------------------------------------------------------------------------------------------|--|
| installation options                    | Specify the various options that are available for your application.                                                               |  |
| <u>Step 2</u> Map<br>modules to servers | Precompile JavaServer Pages files                                                                                                  |  |
|                                         | Directory to install application                                                                                                   |  |
| <u>Step 3</u> Summary                   |                                                                                                    |  |
|                                         | Distribute application                                                                                                    |  |
|                                         | Use Binary Configuration                                                                                                    |  |
|                                         | Deploy enterprise beans                                                                                                    |  |
|                                         | Application name                                                                                                    |  |
|                                         | AAISO                                                                                                    |  |
|                                         | Create MBeans for resources                                                                                                    |  |
|                                         | Override class reloading settings for Web and EJB modules                                                                          |  |
|                                         | Reload interval in seconds                                                                                                    |  |
|                                         | Deploy Web services                                                                                                    |  |
|                                         | Validate Input off/warn/fail                                                                                                    |  |
|                                         | warn 💌                                                                                                    |  |
|                                         | Process embedded configuration                                                                                                    |  |
|                                         | File Permission                                                                                                    |  |
|                                         | Allow all files to be read but not written to<br>Allow executables to execute<br>Allow HTML and image files to be read by everyone |  |
|                                         | .*dll=755=,*so=755=,*a=755=,*s =755                                                                                                |  |
|                                         | Application Build ID                                                                                                    |  |
|                                         | Unknown                                                                                                    |  |
|                                         | Allow dispatching includes to remote resources                                                                                     |  |
|                                         | Allow servicing includes from remote resources                                                                                     |  |
|                                         | Business level application name Create New BLA                                                                                     |  |
|                                         | Asynchronous Request Dispatch Type                                                                                                 |  |
|                                         | Disabled 🔻                                                                                                    |  |
|                                         | Allow EJB reference targets to resolve automatically                                                                               |  |
|                                         | Deploy client modules                                                                                                    |  |
|                                         | Client deployment mode<br>Isolated                                                                                                 |  |
|                                         | 🗍 Validate schema                                                                                                    |  |

#### **Install New Application**

8. Enter the required information and click Next. The Map Modules to Servers window is displayed.

| <u>Step 1</u> Select<br>installation options                                          | Map mo                                  | Map modules to servers                                                                  |                                                                         |                                                                                                    |  |  |  |  |
|---------------------------------------------------------------------------------------|-----------------------------------------|-----------------------------------------------------------------------------------------|-------------------------------------------------------------------------|----------------------------------------------------------------------------------------------------|--|--|--|--|
| <ul> <li>Step 2: Map modules<br/>to servers</li> <li><u>Step 3</u> Summary</li> </ul> | contain<br>servers<br>configu<br>Cluste | ed in your ap<br>a. Also, speci-<br>ration file (plu-<br>ers and serve<br>aphere:cell=0 | plication. Modules<br>fy the Web servers<br>ugin-cfg.xml) for ea<br>rs: | rvers or clusters of application servers where you want to install the modules that are<br>can be installed on the same application server or dispersed among several application<br>as targets that serve as routers for requests to this application. The plug-<br>ach Web server is generated, based on the applications that are routed through.<br>02Cell,node=ofss2311701Node02,server=server1 Apply |  |  |  |  |
|                                                                                       | Select                                  | Module                                                                                  | URI                                                                     | Server                                                                                                    |  |  |  |  |
|                                                                                       |                                         | OFSAAI<br>Web<br>Application                                                            | AAI80.war,WEB-<br>INF/web.xml                                           | WebSphere:cell=ofss2311701Node02Cell,node=ofss2311701Node02,server=server                                                                                                    |  |  |  |  |

#### Map Modules to Servers

9. Select the **Web Application** and click **Next**. The *Map Resource References to Resources* window is displayed.

| Step 1 Select                                        | Map    | resource refere                     | nces to   | resources                     |                             |                              |                                                                              |
|------------------------------------------------------|--------|-------------------------------------|-----------|-------------------------------|-----------------------------|------------------------------|------------------------------------------------------------------------------|
| <u>Step 2</u> Map<br>modules to servers              |        | esource reference<br>sql.DataSource | that is d | efined in your applicat       | ion must be mapped to a re  | source.                      | £3                                                                           |
| Step 3: Mapresource<br>eferences to resource         |        | Set Multiple JND                    | I Names   | • Mo                          | dify Resource Authenticatio | n Method Extended            | Properties                                                                   |
| i <u>tep 4</u> : Map virtual<br>nosts to Web modules | Ø      | 6                                   |           |                               |                             |                              |                                                                              |
| Step 5: Summary                                      | Select | Module                              | Bean      | URI                           | Resource Reference          | Target Resource JNDI Name    | Login configuration                                                          |
|                                                      | =      | OFSAAI Web<br>Application           |           | AAI80.war,WEB-<br>INF/web.xml | jdbc/OFSALMINFO             | jdbc/OFSALMINFO<br>Browse    | Resource<br>authorization:<br>Container<br>Authentication<br>method:<br>None |
|                                                      |        | OFSAAI Web<br>Application           |           | AAI80.war,WEB-<br>INF/web.xml | jdbc/FICMASTER              | jdbc/FICMASTER<br>Browse     | Resource<br>authorization:<br>Container<br>Authentication<br>method:<br>None |
|                                                      |        | OFSAAI Web<br>Application           |           | AAI80.war,WEB-<br>INF/web.xml | jdbc/OFSCAPADQINFO          | jdbc/OFSCAPADQINFO<br>Browse | Resource<br>authorization:<br>Container<br>Authentication<br>method:<br>None |

#### Map Resource References to Resources

- 10. Map each resource defined in the application to a resource JNDI name defined earlier.
- 11. Click **Modify Resource Authentication Method** and specify the authentication method created earlier.

You can specify "config" for FICMASTER resource or "atomic" for atomic resource as the authentication method.

12. Select the **OFSAAI Web Application** check box and click **Next**. The *Map Virtual hosts for Web Modules* window is displayed.

|                       | Step 1 Select                                                                                      | Map vi                                                                                                    | rtual hosts for Web modules |                |
|-----------------------|----------------------------------------------------------------------------------------------------|----------------------------------------------------------------------------------------------------|-----------------------------|----------------|
|                       | <u>Step 2</u> Map<br>modules to servers<br><u>Step 3</u> Map<br>esource references<br>to resources | Specify the virtual host where you want to install the Web modules that are contained<br>in your application. You can install Web modules on the same virtual host or disperse<br>them among several hosts. |                             |                |
| → Step 4: Map virtual |                                                                                                    | Select                                                                                                    | Web module                  | Virtual host   |
|                       | hosts for Web<br>modules                                                                           |                                                                                                    | OFSAAI Web Application      | default_host 💌 |
|                       | Step 5 Summary                                                                                     |                                                                                                    |                             |                |

#### Map Virtual host for Web Modules

13. Select the **Web Application** check box and click **Next**. The *Summary* page is displayed.

| Step 1 Select<br>installation options    | Summary                                                   |                                             |  |  |
|------------------------------------------|-----------------------------------------------------------|---------------------------------------------|--|--|
|                                          | Summary of installation options                           |                                             |  |  |
| <u>Step 2</u> Map<br>modules to servers  | Options                                                   | Values                                      |  |  |
|                                          | Precompile JavaServer Pages files                         | No                                          |  |  |
| <u>Step 3</u> Map<br>resource references | Directory to install application                          |                                             |  |  |
| to resources                             | Distribute application                                    | Yes                                         |  |  |
| Step 4 Map virtual                       | Use Binary Configuration                                  | No                                          |  |  |
| hosts for Web                            | Deploy enterprise beans                                   | Yes                                         |  |  |
| modules                                  | Application name                                          | AAI80                                       |  |  |
| Step 5: Summary                          | Create MBeans for resources                               | Yes                                         |  |  |
|                                          | Override class reloading settings for Web and EJB modules | No                                          |  |  |
|                                          | Reload interval in seconds                                |                                             |  |  |
|                                          | Deploy Web services                                       | No                                          |  |  |
|                                          | Validate Input off/warn/fail                              | warn                                        |  |  |
|                                          | Process embedded configuration                            | No                                          |  |  |
|                                          | File Permission                                           | .*\.dll=755#.*\.so=755#.*\.a=755#.*\.sl=755 |  |  |
|                                          | Application Build ID                                      | Unknown                                     |  |  |
|                                          | Allow dispatching includes to remote resources            | No                                          |  |  |
|                                          | Allow servicing includes from remote resources            | No                                          |  |  |
|                                          | Business level application name                           |                                             |  |  |
|                                          | Asynchronous Request Dispatch Type                        | Disabled                                    |  |  |
|                                          | Allow EJB reference targets to resolve automatically      | No                                          |  |  |
|                                          | Deploy client modules                                     | No                                          |  |  |
|                                          | Client deployment mode                                    | Isolated                                    |  |  |
|                                          | Validate schema                                           | No                                          |  |  |
|                                          | Cell/Node/Server                                          | Click here                                  |  |  |

#### Specify options for installing enterprise applications and modules

#### Summary

- 14. Click **Finish** and deploy the Infrastructure Application on WebSphere.
- 15. On successful installation, a message is displayed. Click **Save** and save the master file configuration. The details are displayed in the *Master File Configuration* window.

### **To Start the Application**

To start the application, follow these steps:

1. Expand **Applications > Application Type > WebSphere enterprise applications**. The *Enterprise Applications* window is displayed.

| Jse t | prise Applications<br>his page to manage installed applications. A single application can be d<br>aferences | eployed onto multiple servers.     |
|-------|----------------------------------------------------------------------------------------------------|------------------------------------|
| Sta   | rt Stop Install Uninstall Update Rollout Update                                                             | Remove File Export DDL Export File |
| C     | C # \$                                                                                                    |                                    |
| elec  | Name 🗘                                                                                                    | Application Status 👲               |
| You   | can administer the following resources:                                                                     |                                    |
|       | AAI80                                                                                                    | *                                  |
|       | DefaultApplication                                                                                          |                                    |
| 1     | ivtApp                                                                                                    | \$                                 |
|       | guery                                                                                                    | *                                  |

#### **Enterprise Applications**

2. Select the installed application and click Start.

**NOTE:** <profilename> is the profile name given while creating the WebSphere profile. <cellname> is the cell name given during profile creation <contextname> is the context name given during installation.

#### Deploying EAR / WAR File on WebLogic

To deploy the Infrastructure application that is created during installation, follow these steps:

- Navigate to the path <WebLogic Installation directory>/user\_projects/domains/<domain name>/bin in the machine in which WebLogic is installed.
- 2. Start WebLogic by executing the command:

./startWebLogic.sh -d64 file

- Open the URL in the browser window: http://<ipaddress>:<admin server port>/console. (https if SSL is enabled). The Sign in window of the WebLogic Server Administration Console is displayed.
- **NOTE:** Ensure that you have started the Infrastructure Server by executing ./reveleusstartup.sh command.
  - 4. Log on to the WebLogic Server by entering the user credentials having privileges to deploy the EAR file.
  - 5. From the **Domain Structure** LHS menu, click **Deployments**. The *Summary of Deployments* window is displayed.

| ORACLE WebLogic Server®                                                                                                 | Administrati                       | on Console                                                                                       |                                                                                                    |                                         |             |                           | Õ                    |  |
|----------------------------------------------------------------------------------------------------|------------------------------------|--------------------------------------------------------------------------------------------------|----------------------------------------------------------------------------------------------------|-----------------------------------------|-------------|---------------------------|----------------------|--|
| Change Center                                                                                                    | Home                               | Log Out Preferences                                                                              | Record Help                                                                                                   | 1                                       | Q           | Welcome, up               | pg7273 Connected to: |  |
| View changes and restarts                                                                                               |                                    |                                                                                                  |                                                                                                    |                                         |             |                           | upg7273              |  |
| Configuration editing is enabled. Future                                                                                | Home >St                           | immary of Deploymer                                                                              | its                                                                                                    |                                         |             |                           |                      |  |
| changes will automatically be activated as you<br>modify, add or delete items in this domain.                           | Summary of Deployments             |                                                                                                  |                                                                                                    |                                         |             |                           |                      |  |
| Domain Structure                                                                                                    | Control                            | Monitoring                                                                                       |                                                                                                    |                                         |             |                           |                      |  |
| Environment     Environment     Environments     Services     Services     Services     Function Realms     Diagnostics | domain.<br>first sele<br>To instal | Installed applications a<br>cting the application n<br>a new application or n<br>nize this table | EE applications and star<br>and modules can be starts<br>ame and using the contro<br>nodule for deployment to | ed, stopped, update<br>Is on this page. | d (redeploy | /ed), or deleted          |                      |  |
|                                                                                                    | Install                            | Update Delete                                                                                    | Start - Stop -                                                                                                |                                         | Sł          | howing 1 to 1 of          | 1 Previous   Next    |  |
|                                                                                                    |                                    | lame 🊕                                                                                           |                                                                                                    | State                                   | Health      | Туре                      | Deployment<br>Order  |  |
| How do I                                                                                                    |                                    | Upg7273                                                                                          |                                                                                                    | Active                                  | 🖋 ок        | Enterprise<br>Application | 100                  |  |
| System Status                                                                                                    | Install                            | Update Delete                                                                                    | Start ¥ Stop ¥                                                                                                |                                         | sł          | nowing 1 to 1 of          | 1 Previous   Next    |  |

#### **Summary of Deployments**

- 6. Click Install. The Install Application Assistant window is displayed.
- 7. Select the Exploded EAR directory after browsing to the directory where it is saved and click Next.

#### Explode EAR

To explode EAR, follow these steps:

- 1. Create the "applications" folder under domain name. For example, /Bea/user\_projects/domains/<Domain\_name>/applications
- 2. Create <context name>.ear folder under "applications" folder.
- 3. Copy the <\$FIC\_WEB\_HOME/<context\_name>.ear file to
   <WEBLOGIC\_INSTALL\_DIR>/Bea/user\_projects/domains/<DOMAIN\_NAME>/applicati
   ons/<context\_name>.ear
- 4. Explode the <context name>.ear file by executing the command:

jar -xvf <context name>.ear

- 5. Delete the <context>.ear and <context>.war files (recently created) <WEBLOGIC\_INSTALL\_DIR>/Bea/user\_projects/domains/<DOMAIN\_ NAME>/applications/<context name>.ear
- 6. Create a directory <context\_name>.war under <WEBLOGIC\_INSTALL\_DIR>/Bea/user\_projects/domains/<DOMAIN\_NAME>/applicati ons/<context\_name>.ear
- 7. Copy <\$FIC\_WEB\_HOME/<context\_name>.war file to <WEBLOGIC\_INSTALL\_DIR>/Bea/user\_projects/domains/<DOMAIN\_NAME>/applicati ons/<context\_name>.ear/<context\_name>.war.

8. Explode the <context\_name>.war file by executing the following command to get the directory structure:

jar -xvf <context\_name>.war

### Install Application

To install the Application, follow these steps:

1. Open the Install Application Assistant.

| Eack Next Finish Ca                                                        | ncel                                                                                                    |
|----------------------------------------------------------------------------|----------------------------------------------------------------------------------------------------|
| Locate deployment to ins                                                   | tall and prepare for deployment                                                                                                    |
| Select the file path that repres<br>the application directory or file      | sents the application root directory, archive file, exploded archive directory, or application module descriptor that you want to install. You can also enter the path o                 |
|                                                                            | dsplayed below. If you cannot find your deployment files, upload your file(s) and/or confirm that your application contains the required deployment descriptors.                         |
|                                                                            |                                                                                                    |
| Path:                                                                      | /oradata2/w11035/Oracle/Middleware/user_projects/domains/upg7273/applications                                                                                                    |
|                                                                            | /oradata2/w1035/Oracle/Middleware/user_projects/domains/upg7273/applications<br>/oradata2/w1035/Oracle/Middleware/user_projects/domains/upg7273/applications                             |
| Recently Used Paths:                                                       |                                                                                                    |
| Path:<br>Recently Used Paths:<br>Current Location:<br>O I upg7273.ear (ope | /oradata2/w1035/Orade/Middleware/user_projects/domains/upg7273/applications<br>10.184.134.147 / oradata2 / w1035 / Orade / Middleware / user_projects / domains / upg7273 / applications |

#### **Install Application Assistant**

#### 2. Click Next.

| Install Application Assistant                                                                                                    |
|----------------------------------------------------------------------------------------------------|
| Back Next Finish Cancel                                                                                                    |
| Choose targeting style                                                                                                    |
| Targets are the servers, clusters, and virtual hosts on which this deployment will run. There are several ways you can target an application.                                       |
| Install this deployment as an application                                                                                                    |
| The application and its components will be targeted to the same locations. This is the most common usage.                                                                           |
| Install this deployment as a library                                                                                                    |
| Application libraries are deployments that are available for other deployments to share. Libraries should be available on all of the targets running their referencing applications |
| Back Next Finish Cancel                                                                                                    |

#### **Install Application Assistant**

3. From the *Choose targeting style* section, select the **Install this deployment as an application** option and click **Next**. The *Optional Settings* window is displayed.

| Install Application Assistant                                                                                                    |
|----------------------------------------------------------------------------------------------------|
| Back Next Finish Cancel                                                                                                    |
| Optional Settings                                                                                                    |
| You can modify these settings or accept the defaults                                                                                                    |
| General                                                                                                    |
| What do you want to name this deployment?                                                                                                    |
| Name: upg7273                                                                                                    |
| Security                                                                                                    |
| What security model do you want to use with this application?                                                                                                    |
| OD Only: Use only roles and policies that are defined in the deployment descriptors.                                                                                                    |
| Custom Roles: Use roles that are defined in the Administration Console; use policies that are defined in the deployment descriptor.                                                                                           |
| O Custom Roles and Policies: Use only roles and policies that are defined in the Administration Console.                                                                                                    |
| ○ Advanced: Use a custom model that you have configured on the realm's configuration page.                                                                                                    |
| Source accessibility                                                                                                    |
| How should the source files be made accessible?                                                                                                    |
| ⊙ Use the defaults defined by the deployment's targets                                                                                                    |
| Recommended selection.                                                                                                    |
| Copy this application onto every target for me                                                                                                    |
| During deployment, the files will be copied automatically to the managed servers to which the application is targeted.                                                                                                    |
| ○ I will make the deployment accessible from the following location                                                                                                    |
| Location: /oradata2/wl1035/Oracle/Middleware/user_projects/domain                                                                                                    |
| Provide the location from where all targets will access this application's files. This is often a shared directory. You must ensure the application files exist in this location and that each target can reach the location. |
| Back Next Finish Cancel                                                                                                    |

#### **Optional Settings**

4. Enter a **Name** for the deployment if required.

- 5. Under the *Security* section, select the **DD only** option to specify that only roles and policies that are defined in the deployment descriptors should be used.
- 6. Select the **I will make the deployment available from the following location** option under the *Source accessibility* section.
- 7. Click Next to continue. The Deployment Summary window is displayed.

| nstall Application A   | ssistant                                                                                      |                                                            |
|------------------------|-----------------------------------------------------------------------------------------------|------------------------------------------------------------|
| Back Next Finis        | sh Cancel                                                                                     |                                                            |
| Review your choic      | es and click Finish                                                                           |                                                            |
| Click Finish to comple | te the deployment. This may take a few moments to complete.                                   |                                                            |
| Additional config      | uration                                                                                       |                                                            |
| In order to work succe | ssfully, this application may require additional configuration. Do you want to review this ap | olication's configuration after completing this assistant? |
|                        | o the deployment's configuration screen.                                                      |                                                            |
| No, I will review      | w the configuration later.                                                                    |                                                            |
| - Summary              |                                                                                               |                                                            |
| Deployment:            | /oradata2/w1035/Oracle/Middleware/user_projects/domains/upg7273/applications/up               | g7273.ear                                                  |
| Name:                  | upg72733                                                                                      |                                                            |
| Staging mode:          | Use the defaults defined by the chosen targets                                                |                                                            |
| Security Model:        | DDOnly: Use only roles and policies that are defined in the deployment descriptors.           |                                                            |
| Target Summary         |                                                                                               |                                                            |
| Components 🗠           |                                                                                               | Targets                                                    |
| upg7273.ear            |                                                                                               | AdminServer                                                |
| Back Next Finis        | ah Cancel                                                                                     |                                                            |

#### **Deployment Summary**

8. Select the **Yes, take me to the deployment's configuration screen** option and click **Finish**. The *Settings for <Deployment Name>* window is displayed.

| rerview            | Deployment Plan    | Configuration                                                                                         | Security | Targets | Control | Testing    | Monitoring   | Notes | es                                                                                                    |
|--------------------|--------------------|----------------------------------------------------------------------------------------------------|----------|---------|---------|------------|--------------|-------|----------------------------------------------------------------------------------------------------|
| ave                |                    |                                                                                                    |          |         |         |            |              |       |                                                                                                    |
|                    |                    |                                                                                                    |          |         |         |            |              |       | the application files, the associated deployment plan, and so on. The table at<br>ication. Click on the name of the module to view and update its configuration.                                                                                                    |
| lame:              |                    | upg7273                                                                                               |          |         |         |            |              |       | The name of this Enterprise Application. More Info                                                                                                    |
| ath:               |                    | / oradata2/ wl1035/ Orade/ Middleware/ user_projects/ domains/ upg7273/<br>applications/ upg7273. ear |          |         |         | ects/ doma | ns/ upg7273/ |       | The path to the source of the deployable unit on the Administration<br>Server. More Info                                                                                                    |
| eploymen           | t Plan:            | (no plan specifie                                                                                     | d)       |         |         |            |              |       | The path to the deployment plan document on Administration Server. More Info                                                                                                    |
| itaging Mo         | de:                | (not specified)                                                                                       |          |         |         |            |              |       | The mode that specifies whether a deployment's files are copied from a<br>source on the Administration Server to the Managed Server's staging area<br>during application preparation. More Info                                                                                                    |
| Security Mo        | odel:              | DDOnly                                                                                                |          |         |         |            |              |       | The security model that is used to secure a deployed module. More Info                                                                                                    |
| 🔁 Deployi          | ment Order:        | 100                                                                                                   |          |         |         |            |              |       | An integer value that indicates when this unit is deployed, relative to other deployable units on a server, during startup. More Info                                                                                                    |
| 🔁 Deployi<br>Tame: | ment Principal     |                                                                                                    |          |         |         |            |              |       | A string value that indicates what principal should be used when deploying<br>the file or archive during startup and shutdown. This principal will be used to<br>set the current subject when calling out into application code for interfaces<br>such as Application./fecydel.istener. If no principal name is specified, then<br>the anonymous principal will be used. More Enform. |
| Save<br>Modules ar | nd Components      |                                                                                                    |          |         |         |            |              |       | Showing ito lof 1 Previous   Next                                                                                                    |
| Name 🙈             |                    |                                                                                                    |          |         |         |            |              |       | Туре                                                                                                    |
| E upg727           | 3                  |                                                                                                    |          |         |         |            |              |       | Enterprise<br>Application                                                                                                    |
| E EJBs             |                    |                                                                                                    |          |         |         |            |              |       |                                                                                                    |
| <u> </u>           | StateLessCacheBear | Bean                                                                                                  |          |         |         |            |              |       | EJB                                                                                                    |
| E Mod              | ules               |                                                                                                    |          |         |         |            |              |       |                                                                                                    |
| 0                  | upg7273            |                                                                                                    |          |         |         |            |              |       | Web<br>Application                                                                                                    |
| Ōt                 | beancache.jar      |                                                                                                    |          |         |         |            |              |       | E38<br>Module                                                                                                    |
| 🖂 Web              | Services           |                                                                                                    |          |         |         |            |              |       |                                                                                                    |
|                    | e to display       |                                                                                                    |          |         |         |            |              |       |                                                                                                    |

#### Settings for <Deployment Name>

- 9. Review the general configuration details of the deployment. You can also update the configuration of the deployment in this window. In the *Overview* tab you can view the complete deployment configuration.
- 10. Click Save to update the changes, if any.
- 11. From the LHS menu, click **Deployments**. The Summary of Deployments window is displayed.

| Summary                                   | of Deployments                                                               |                                                                                                    |                               |        |                                |                                    |
|-------------------------------------------|------------------------------------------------------------------------------|----------------------------------------------------------------------------------------------------|-------------------------------|--------|--------------------------------|------------------------------------|
| Control                                   | Monitoring                                                                   |                                                                                                    |                               |        |                                |                                    |
| (redeplo<br>To insta<br>Custon<br>Deployr | ived), or deleted from<br>Il a new application o<br>nize this table<br>ments | we EE applications and stand-alone application modules th<br>the domain by first selecting the application name and us<br>r module for deployment to targets in this domain, click the | sing the controls on this pag |        | tailed applications and module | s can be started, stopped, updated |
| Install                                   | Update Delete                                                                | Start V Stop V                                                                                                    |                               |        | S                              | howing 1 to 1 of 1 Previous   Next |
|                                           | Name 谷                                                                       | Servicing all requests Servicing only administration requests                                                                                                    | State                         | Health | Туре                           | Deployment Order                   |
|                                           | 🗈 🔂upg7273                                                                   |                                                                                                    | Active                        | ✓ ok   | Enterprise Application         | 100                                |
| Install                                   | Update Delete                                                                | Start Stop >                                                                                                    |                               |        | S                              | howing 1 to 1 of 1 Previous   Next |

#### **Summary of Deployments**

12. Select the newly deployed Infrastructure application and click **Start** > **Servicing all requests**. Ensure that the Infrastructure server is up and running.

| nmary                       | of Deployments           |                        |                         |                              |            |        |        |                                                      |
|-----------------------------|--------------------------|------------------------|-------------------------|------------------------------|------------|--------|--------|------------------------------------------------------|
| ontrol                      | Monitoring               |                        |                         |                              |            |        |        |                                                      |
| frenebio                    | yea), or deleted from a  | ; comain by mist selec | ung the application ha  | me and using the controls of | on uns pag | je.    |        |                                                      |
| Custon<br>Deployr           | nize this table<br>ments | dule for deployment t  | o targets in this domai | n, click the Install button. |            |        | s      | Showing 1 to 1 of 1 Previous   N                     |
| Custon<br>Deployr<br>instal | nize this table<br>ments |                        | o targets in this domai |                              | State      | Health | 5 Туре | Showing 1 to 1 of 1 Previous   N<br>Deployment Order |

#### Summary of Deployments

13. The **State** of the deployed application is displayed as **Active** if started successfully.

### **Deploying WAR Files on Tomcat**

Before deploying the WAR files, ensure that the previously deployed applications of Infrastructure are uninstalled.

On the machine that hosts Tomcat, follow the below steps outlined to deploy Infrastructure application:

1. Copy the <context-name>.war file from \$FIC\_WEB\_HOME/ <context-name.war> to <Tomcat Installation Directory>/webapps/ directory.

| Home Document                                             |                                                                                             | xamples Wiki Mailing Lis                                                                                                    | 1000                                      |                                                                                                    | Find Help<br>Software Foundation<br>/www.apache.org/                                           |
|-----------------------------------------------------------|---------------------------------------------------------------------------------------------|----------------------------------------------------------------------------------------------------|-------------------------------------------|----------------------------------------------------------------------------------------------------|------------------------------------------------------------------------------------------------|
| Developer Quick                                           | Recommended Read<br>Security Consideratio<br>Manager Application F<br>Clustering/Session Re | NS HOW-TO<br>HOW-TO                                                                                                    | stalled Tomcal                            | I. Congratul                                                                                                    | Ations!<br>Server Status<br>Manager App<br>Host Manager                                        |
| Tomcat Setup                                              | Realms & AAA                                                                                | Example                                                                                                    |                                           | Serviet                                                                                                    | Specifications                                                                                 |
| First Web Application                                     | JDBC Data Sou                                                                               | -                                                                                                    |                                           |                                                                                                    | t Versions                                                                                     |
| restricted. Users are d                                   | onf/tomcat-users.xml                                                                        | Tomcat 7.0 Documentation<br>Tomcat 7.0 Configuration<br>Tomcat Wiki<br>Find additional important configu-<br>information in:<br>\$CATALINA_HOME/RUNNING.<br>Developers may be interested in:<br>Tomcat 7.0 Bux Database<br>Tomcat 7.0 JavaDeca<br>Tomcat 7.0 SV/I Resentary |                                           | tomcat-announ<br>important anno-<br>vutnerability nor<br>user support and<br>tasika-user<br>User support and<br>tamcat-dex | ailing lists are available<br>ce<br>uncements, releases, security<br>ofications. (Low volume). |
| Other Downloads                                           | Other Documentation                                                                         | Get Involved                                                                                                    | Mincellaneo                               | us'                                                                                                    | Apache Software Foundation                                                                     |
| Tempat Connectora<br>Tempat Native<br>Tablits<br>Deployer | Tomcat Connectors<br>mod. & Documentation<br>Tomcat Native<br>Deployer                      | Overview<br>SVN Repositaries<br>Malina Lata<br>Vas                                                                                                    | Contect<br>Losal<br>Sponsorship<br>Thanka |                                                                                                    | Who We Are<br>Heitage<br>Apache Home<br>Resources                                              |

#### **Tomcat Home Page**

- 2. Click Manager App. The Connect to dialog box is displayed.
- 3. Enter the **User ID** and **Password** that has admin rights and click **OK**. The *Tomcat Web Application Manager* window is displayed with the list of all the applications deployed.

| (decs                      | None specified                                                                                                    | Torricat Documentation                       |                           | tue                      | 0                | Start Stop Reload        | Undeploy  |                          |           |
|----------------------------|----------------------------------------------------------------------------------------------------|----------------------------------------------|---------------------------|--------------------------|------------------|--------------------------|-----------|--------------------------|-----------|
|                            |                                                                                                    |                                              |                           |                          | · ·              | Expire sessions with     | idle x 30 | minutes                  |           |
| the second second          | None specified                                                                                                    | Senlet and JSP Examples                      |                           | tue                      |                  | Start Stop Reload        | Undeploy. |                          |           |
| /examples                  | None speched                                                                                                    | Service and JSP Examples                     |                           | sue                      | 0                | Expire sessions with     | idle ± 30 | minutes                  |           |
|                            | and the second second s |                                              |                           | 1000                     |                  | Stat Stop Reload         | Undeploy  |                          |           |
| diest-manager              | None specified                                                                                                    | Torncal Host Manager Application             |                           | tus                      | 0                | Expire sessions with     | idie a 30 | minutes                  |           |
| Amanda and                 | lines marifast                                                                                                    | Torncat Manager Application                  |                           | tue                      |                  | Start Stop Reload Undepl | oy.       |                          |           |
| dmenager                   | None specified                                                                                                    | Tomcat Manager Appecation                    |                           | 204                      | 1                | Expire sessions with     | idle a 30 | minutes                  |           |
| Deploy                     |                                                                                                    |                                              |                           |                          |                  |                          |           |                          | _         |
| Deploy directory or WAR fi | e located on server                                                                                                    |                                              |                           |                          |                  |                          |           |                          | _         |
|                            |                                                                                                    | Context Path                                 | megured: Johsaal          |                          |                  |                          |           |                          |           |
|                            |                                                                                                    | XML Configuratio                             | on file URL               |                          |                  |                          |           |                          |           |
|                            |                                                                                                    |                                              |                           | K80HOME/Icwebiofsaal     | war              |                          |           |                          |           |
|                            |                                                                                                    |                                              | Deploy                    |                          | 100              |                          |           |                          |           |
| WAR file to deploy         |                                                                                                    |                                              | (maximum)                 |                          |                  |                          |           |                          |           |
|                            |                                                                                                    | Select WAR file to upload                    |                           | Browse                   |                  |                          |           |                          |           |
|                            |                                                                                                    | Deploy                                       |                           |                          |                  |                          |           |                          |           |
| Diagnostics                |                                                                                                    |                                              |                           |                          |                  |                          |           |                          |           |
| Check to see if a web appl | cation has caused a memory le                                                                                                    | ak on stop, reload or undeploy               |                           |                          |                  |                          |           |                          |           |
| Find leaks                 | This diagnostic check                                                                                                    | will bigger a full garbage collection. Use i | t with extreme caution on | production systems.      |                  |                          |           |                          |           |
| Server Information         |                                                                                                    |                                              |                           |                          |                  |                          |           |                          |           |
| Torncal Version            | JVM Version                                                                                                    | JVM Vendor                                   | OS Name                   | OS Ver                   | sion             | OS Architecture          |           | Hostname                 | IP Addr   |
| Apache Tomcat/7.0          | 57 1.6.0_45-006                                                                                                    | Sun Microsystems Inc.                        | Linux                     | 2.6.39-400.211.1         | elővek.x86_64    | amd64                    | 1 3       | ofss220354 in oracle com | 10.184.13 |
|                            |                                                                                                    |                                              |                           |                          |                  |                          |           |                          |           |
|                            |                                                                                                    |                                              | Copyright @               | ) 1999-2014, Apache Soft | tware Foundation |                          |           |                          |           |

### **Tomcat Web Application Manager**

- 4. In the Deploy section, enter the Context Path provided during the installation as /<contextname>.
- 5. Enter the path where the <context-name>.war file resides (by default \$FIC\_WEB\_HOME/<context-name>.war) in the WAR or Directory URL field and click Deploy.
- 6. On successful application deployment, a confirmation message is displayed. Start the Tomcat server.

If you encounter any problems during deployment, contact OFSAA Support at Oracle Support Services.

### Appendix

### **Additional Information**

This section includes the following topics:

- Internet Explorer Settings
- Infrastructure LDAP Configuration

#### **Internet Explorer Settings**

**NOTE:** OFSAAI supports only default zoom setting in Internet Explorer, that is, 100%. Cookies should be enabled.

The following browser settings have to be specified at every client machine prior to accessing the Infrastructure application.

- 1. Open Internet Explorer. Select Tools > Internet Options. The Internet Options window is displayed.
- 2. Click the **Settings** button. The Settings window is displayed.
- 3. Select the option **Everytime I Visit the webpage** and click **OK**.

| ernet Options                                                                                                    | Website Data Settings                                                                                                    |
|----------------------------------------------------------------------------------------------------|----------------------------------------------------------------------------------------------------|
| eneral Security Privacy Content Connections Programs Advanced Home page To create home page tabs, type each address on its own line. about:blank Use gurrent Use default Use new tab                                        | Temporary Internet Files       History       Caches and databases         Internet Explorer stores copies of webpages, images, and media for faster viewing later.       Check for newer versions of stored pages:        |
| Start up  Start with tabs from the last session  Start with home page Tabs Change how webpages are displayed in tabs. Browsing history Delete temporary files, history, cookies, saved passwords, and web form information. | Disk space to use (8-1024MB) 250<br>(Recommended: 50-250MB) 250<br>Current location:<br>C:\Users\shwwali\AppData\Local\Microsoft\Windows\Temporary<br>Internet Files\<br>Move folder View objects View files<br>OK Cancel |
| Delete browsing history on exit Delete Delete Settings Appearance Colors Languages Fonts Accessibility OK Cancel Apply                                                                                                    |                                                                                                    |

- 4. In the Internet Options window, select the **Security** tab and select the **Internet option** under **Select a zone to view or change the security** settings.
- 5. Click **Default Level** under **Security level for this zone**.

| nternet  | Options               |                         |                           |                                                   |                   | ?        |
|----------|-----------------------|-------------------------|---------------------------|---------------------------------------------------|-------------------|----------|
| General  | Security              | Privacy                 | Content                   | Connections                                       | Programs          | Advanced |
| Select a | a zone to v           | iew or cha              | inge secur                | ity settings.                                     | 0                 |          |
| Inte     | ernet L               | .ocal intra             | net Trust                 |                                                   | stricted<br>sites |          |
| (1)      | Interne               |                         |                           | 2                                                 | Site              | 35       |
|          | except t<br>restricte | hose listed<br>d zones. | ernet web<br>d in truster |                                                   |                   |          |
|          | ity level fo          |                         |                           |                                                   |                   |          |
| Allo     | wed levels            |                         |                           | im to High                                        |                   |          |
| -  <br>- | /<br>F<br>- CO        | Prompts be              | e for most<br>efore dowr  | websites<br>nloading potent<br>ntrols will not be |                   | d        |
|          |                       |                         | Cus                       | tom level                                         | Default           | level    |
|          |                       |                         |                           | <u>R</u> eset all zone                            | s to default      | level    |
|          |                       |                         | 0                         | K Ca                                              | ancel             | Apply    |

- 6. Click **OK** to save.
- 7. Click Internet Explorer >> Tools >> Compatibility View Settings.
- 8. Enter the OFSAA setup URL in the Add this website field.
- 9. Click Add.
- 10. Ensure the URL is listed under Websites you've added to Compatibility View.
- 11. In the Internet Options window, select the **Privacy** tab and select the **Turn on Pop-up Blocker** option under **Pop-up Blocker** settings.

| ernet Options ? X                                                                                                    | Website Data Settings                                                                                                    |
|----------------------------------------------------------------------------------------------------|----------------------------------------------------------------------------------------------------|
| ieneral Security Privacy Content Connections Programs Advanced<br>Home page<br>To create home page tabs, type each address on its own line.<br>about:blank<br>Use gurrent Use default Use new tab<br>Startup<br>Start with tabs from the last session<br>(a) Start with tabs from the last session<br>(a) Start with thome page | Website Data Settings         Temporary Internet Files         History       Caches and databases         Internet Explorer stores copies of webpages, images, and media<br>for faster viewing later.         Check for newer versions of stored pages: |
| Tabs                                                                                                    | C:\Users\shwwaii\AppData\Local\Microsoft\Windows\Temporary Internet Files\ Move folder View objects View files OK Cancel                                                                                                    |
| Delete     Settings       Appearance                                                                                                    |                                                                                                    |

- 12. Click Settings. The Pop-up Blocker Settings window is displayed.
- 13. Enter the URL of the OFSAA Application in the Address of Website to Allow: field.
- 14. Click Add. The OFSAA URL is displayed in the Allowed Sites section.
- 15. Click Close.
- 16. Click **OK** in the Internet Options window.

#### Infrastructure LDAP Configuration

This provides you with the option of using LDAP (Lightweight Directory Access Protocol) authentication or Infrastructure SMS authentication for logging on to Infrastructure.

If you are using the Infrastructure authentication, the user and user group details, profile creation, function and role maintenance and other mappings can be done through the Infrastructure Administration module under Security Management. The data in this case, will be updated in the CSSMS table.

However, if you wish to use LDAP for user authentication, then you have to ensure that the LDAP server is installed and configured. Also make sure that OPEN LDAP 2.2.29+ is installed and configured in Windows machine. Before doing the following configuration, it is required to select the "Authentication type" as LDAP in the *Configuration* screen of Infrastructure. This screen can be accessed by selecting *System Configuration* in the LHS menu of Infrastructure. In the Windows machine in which LDAP Server is installed, go to the OpenLDAP installation directory through the command prompt and execute the command "slapd -d 1" to start the LDAP server.

#### Configure Infrastructure "Configuration Schema"

In the Infrastructure "configuration schema", ensure the following entries in Configuration Table.

| PARAMNAME Description | PARAM Value Example |
|-----------------------|---------------------|
|-----------------------|---------------------|

| PARAMNAME          | Description                             | PARAM Value Example                                                                                                    |
|--------------------|-----------------------------------------|----------------------------------------------------------------------------------------------------|
| AUTHENTICATIONTYPE | Authentication type                     | 3 - AUTHENTICATIONTYPE value must be 3 for<br>LDAP                                                                                                    |
| ROOTCONTEXT        | The Root Context for the LDAP Directory | dc= <ofsaa>, dc=<com></com></ofsaa>                                                                                                    |
| ROOTDN             | The Root dn for LDAP directory          | cn= <manager>, dc=<reveleus>, dc=<com></com></reveleus></manager>                                                                                                    |
| ROOTPASS           | Password for the Root                   | <secret></secret>                                                                                                    |
| LDAPURL            | LDAP URL                                | <ldap: 10.11.12.13.1234=""></ldap:>                                                                                                    |
| LDAP_SSL_MODE      | LDAP in SSL Mode                        | N for non - SSL and Y for SSL                                                                                                    |
| HASHPASS           | Should the user password be Hashed      | FALSE or TRUE.<br>When HASSPASS is set as FALSE, we need to<br>have the ROOTDN value as "uid=ORCLADMIN, ou<br>=Users, dc=OFSAAI, dc=com". ORCLADMIN is a<br>dummy user, it will be replaced dynamically with<br>the logged in user.<br>When HASSPASS is set as TRUE, we need to<br>have the ROOTDN value as "cn=orcladmin,<br>cn=Users, dc=i-flex,dc=com" and proper oracladmin<br>LDAP password as ROOTPASS. First OFSAAI<br>connects to LDAP directory using orcladmin user<br>and fetches the login user details and verifies the<br>entered password. |
| RETRIEVE_DN        | To retrieve Distinguished Name          | TRUE                                                                                                    |

**NOTE:** ROOTCONTEXT, ROOTDN, and ROOTPASS entries should be same as in the slapd.conf file.

#### **Configure OpenLDAP Files**

- 1. Copy the reveleusSchema.schema from <Infrastructure Installation Directory> /ficapp/common/FICServer/conf/LDAP\_LDIF folder to LDAPServer Schema folder.
- Copy the Domains.ldif and Reveleus.ldif files from <Infrastructure Installation Directory>/ficapp/common/FICServer/conf/LDAP\_LDIF folder to OpenLDAPServer folder.
- **NOTE:** Make sure that the ROOTCONTEXT in the Domains.ldif and Reveleus.ldif files are the same as slapd.conf file.

- 3. Provide the appropriate entries for ROOTDN, ROOTPASS, and ROOTCONTEXT in slapd.conf file in the OpenLDAPServer folder.
- 4. Add the text "include schema/reveleusSchema.schema" as the first line of the slapd.conf file.
- **NOTE:** The above steps of the configuration are for OpenLDAP Server only. If you need to configure Infrastructure for any other LDAP Server, you will have to make the changes appropriately.
  - 5. In the command prompt, navigate to the LDAP installation directory and execute the command "ldapadd -D"ROOTDN" -w ROOTPASS -f/data/Reveleus.ldif"
  - 6. This is for creating the entries for Users, User Groups, Functions, Profiles, Segments, Domains, Roles, and HolidayMaster in the Data information Tree of LDAP.
  - 7. Make an entry in the Domains.ldif file for each Information Domain that is created through the Infrastructure UI.

To add an entry corresponding to the new Information Domain to the Domains.ldif file, add the following block of text with the appropriate values:

**NOTE:** DSNID refers to Information Domain name.

```
dn: DSNID=<DSN ID>,ou=Domains,@LDAP DIRECTORY ROOTCONTEXT@
changetype: add
mappedsegments: <Mapped segments/~>
dsnid: <DSN ID>
infodomname: < Information Domain Name>
objectClass: Infodom
objectClass: top
infodomdescription: < Information Domain Description>
Example:
dn: DSNID=FUSIONMOCK, ou=Domains, dc=FTP1,dc=com
mappedsegments: ~
dsnid: FUSIONMOCK
infodomname: FUSIONMOCK
objectClass: Infodom
objectClass: top
infodomdescription: FUSIONMOCK
Then, navigate to LDAP installation directory and execute the command "D"ROOTDN" -w
ROOTPASS -f/data/Domains.ldif"
```

**NOTE:** You can add entries for multiple Information Domains at the same time.

#### Migrate Data from CSSMS Tables to LDAP Server

If you are using LDAP authentication, it is required to migrate all the details from the CSSMS table, which contains the information entered using the Infrastructure Administration module under Security Management to the LDAP Server.

To migrate data from CSSMS tables to LDAP server:

 Invoke the LDAP\_Migration.sh file in \$FIC\_HOME/MigrationUtilities/Migration\_LDAP/bin folder. The Select Source & Destination for Migration window is displayed with the option to migrate the data from SMS to LDAP or vice versa.

| Select So | ource & Dest | ination for Migratio | n- |
|-----------|--------------|----------------------|----|
|           |              | To SMS               |    |
|           | ⊖ SMS 1      | fo LDAP              |    |
|           | Ok           | Close                |    |

#### **Select Source and Destination for Migration**

2. Select the SMS to LDAP option and click OK. The Select Entities to Migrate window is displayed.

| ✓ User       |                |
|--------------|----------------|
| 100 C        |                |
| User Group   | 0              |
| Function     |                |
| Role         |                |
| Segment      |                |
| Profile      |                |
| 🔲 Holiday    |                |
| Function -   | Role Map       |
| 🗌 User - Use | r Group Map    |
| 🔲 User Group | o - Role Map   |
| 🔲 User Group | o - Domain Map |
| Migrate      | Close          |

#### Select Entities to Migrate

- You can select the data that you wish to migrate such as Users, User Groups, Functions, Roles, Segment, Profiles, Holiday Master, Function Role Maps, User - User Group Maps, User Group Role Map, and User Group- Domain Map.
- 4. Select the entities that you wish to migrate and click Migrate. The data is migrated and a confirmation dialog is displayed.
- 5. You can verify the data migrated to LDAP server through the LDAP Browser.

**NOTE:** You should also enter the passwords for all the users as passwords are not migrated in migration process.

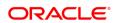

#### CONNECT WITH US

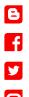

#### CONTACT US

For more information about Oracle Financial Services Regulatory Reporting for US Federal Reserve, visit oracle.com or call +1.800.ORACLE1 to speak to an Oracle representative.

#### Integrated Cloud Applications & Platform Services

Copyright © 2017, Oracle and/or its affiliates. All rights reserved. This document is provided for information purposes only, and the contents hereof are subject to change without notice. This document is not warranted to be error-free, nor subject to any other warranties or conditions, whether expressed orally or implied in law, including implied warranties and conditions of merchantability or fitness for a particular purpose. We specifically disclaim any liability with respect to this document, and no contractual obligations are formed either directly or indirectly by this document. This document may not be reproduced or transmitted in any form or by any means, electronic or mechanical, for any purpose, without our prior written permission.

Oracle and Java are registered trademarks of Oracle and/or its affiliates. Other names may be trademarks of their respective owners.

Intel and Intel Xeon are trademarks or registered trademarks of Intel Corporation. All SPARC trademarks are used under license and are trademarks or registered trademarks of SPARC International, Inc. AMD, Opteron, the AMD logo, and the AMD Opteron logo are trademarks or registered trademarks of Advanced Micro Devices. UNIX is a registered trademark of The Open Group. 0218

🗠 | Oracle is committed to developing practices and products that help protect the environment